## qunoq

# **HOW TO CREATE FILE NOTES/ TIME KEEP**

TIME TO COMPLETE: 1 MINUTE TOTAL STEPS: 9

## **FILE NOTE INSTRUCTIONS:**

#### **1A. CREATING FILE NOTE: PREPARATION**

- 1. Navigate to Aunoa
- 2. Select client/matter
- 3. Click green button, 'Create new file note'
- 4. Select preparation
- 5. Select activity
- 6. If applicable, select hearing
- 7. Enter the appropriate date time
- 8. Type out file note
- 9. Click create to save new file note

#### **1B. CREATING FILE NOTE: HEARING**

- 1. Navigate to Aunoa
- 2. Select client/matter
- 3. Click green button, 'Create new file note'
- 4. Select hearing
- 5. Select proceeding type
- 6. If applicable, select hearing
- 7. Enter the date and time of creating file note
- 8. Enter hearing details
- 9. Type out file note
- 10. Click create to save new file note

## **1A: PREPARARTION FILE NOTE FILE NOTES:**

- 1. Navigate to Aunoa
- 2. Search for and select client/matter

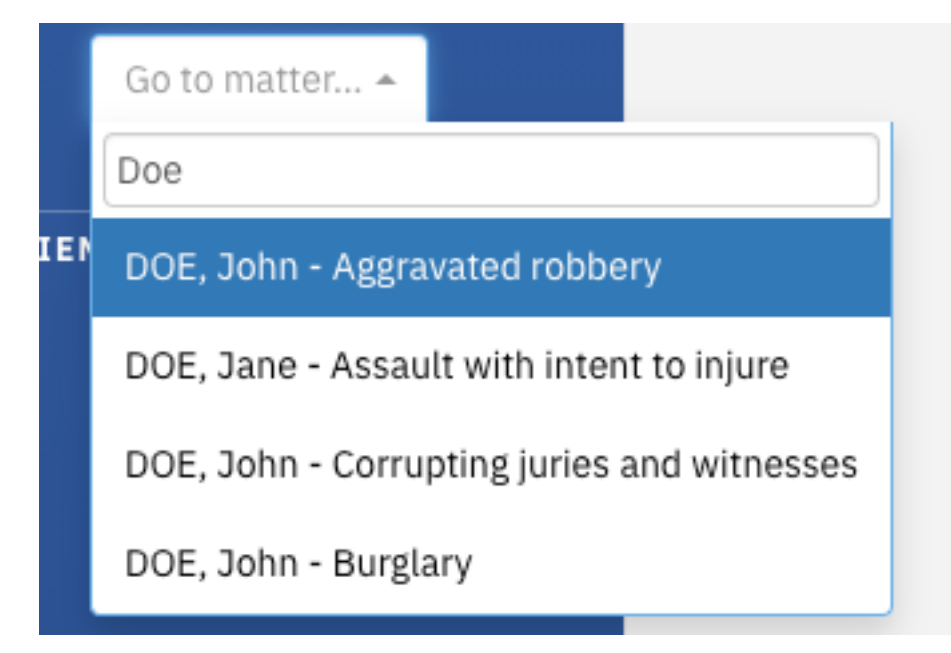

3. Once the matter appears click green button, 'Create new file note'

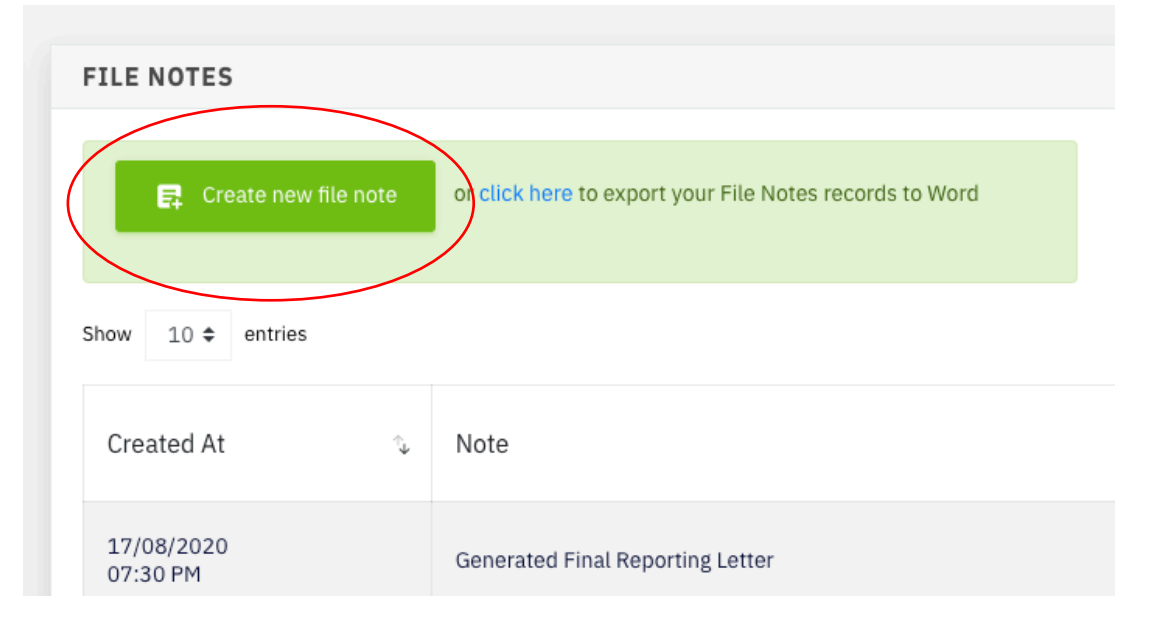

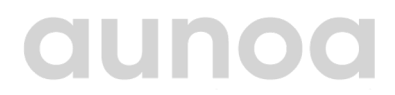

### **1A: PREPARARTION FILE NOTE FILE NOTES:**

a) This window will appear and is what we will continue to fill out in this tutorial.

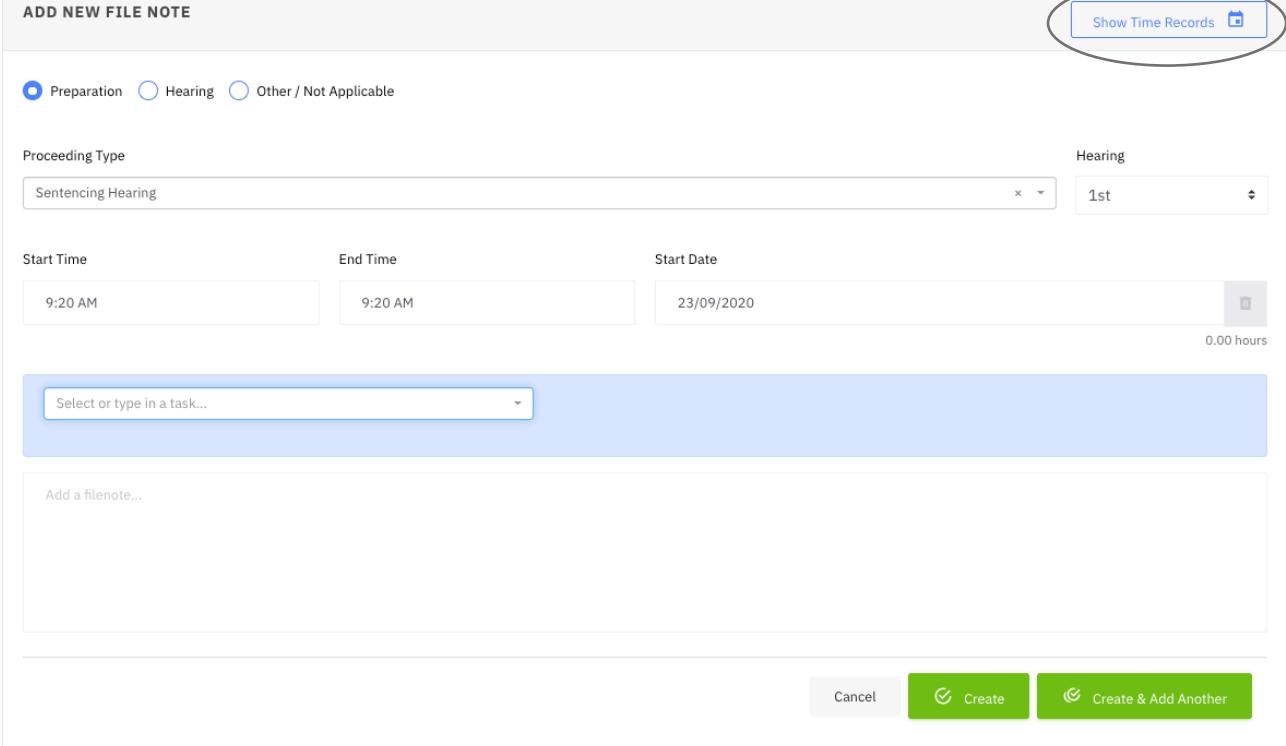

Note: Top right corner will show your time sheet and the file note you create will automatically be added.

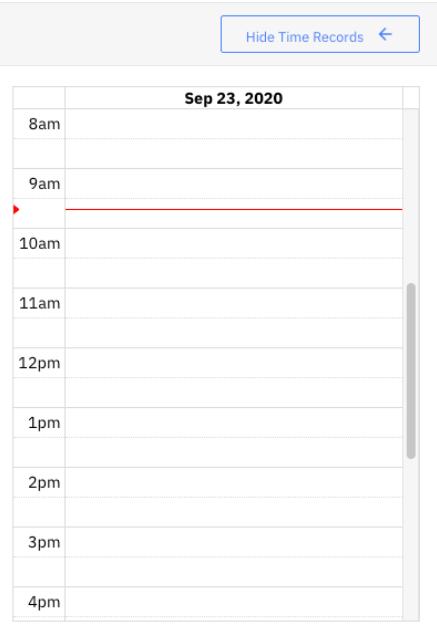

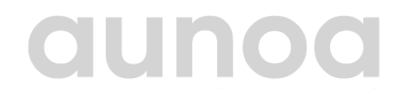

## **FILE NOTES: 1A: PREPARARTION FILE NOTE**

4. Select preparation

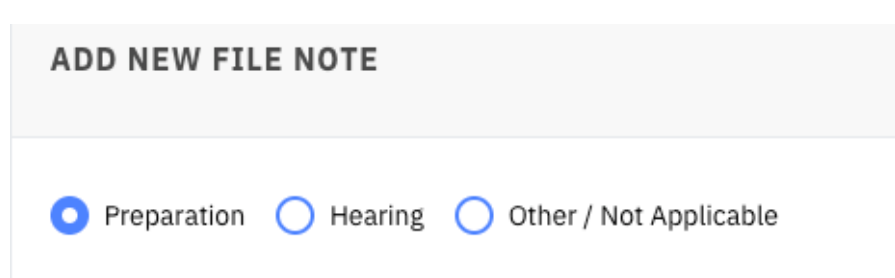

5. Select activity from drop down menu if applicable

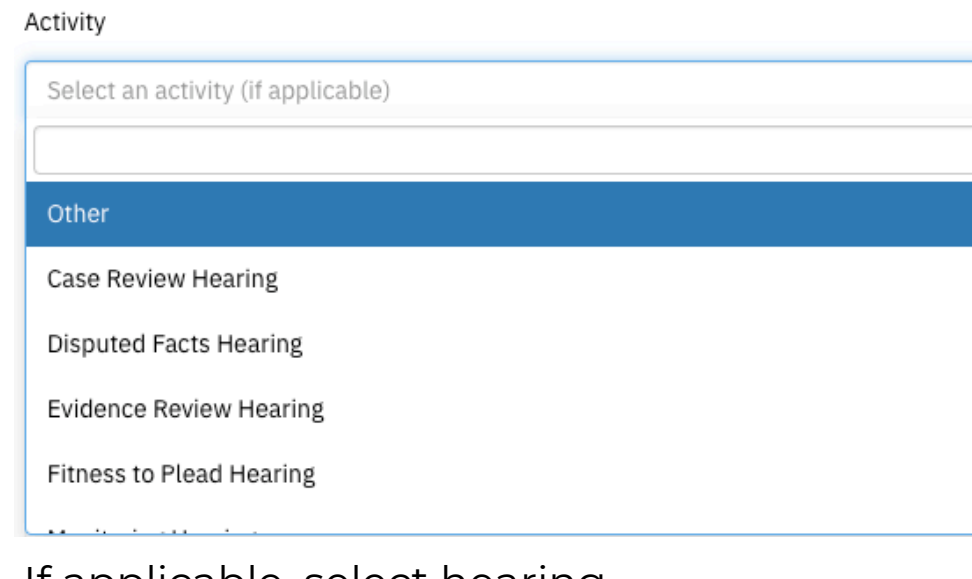

- 6. If applicable, select hearing
- 7. Enter the appropriate date and time

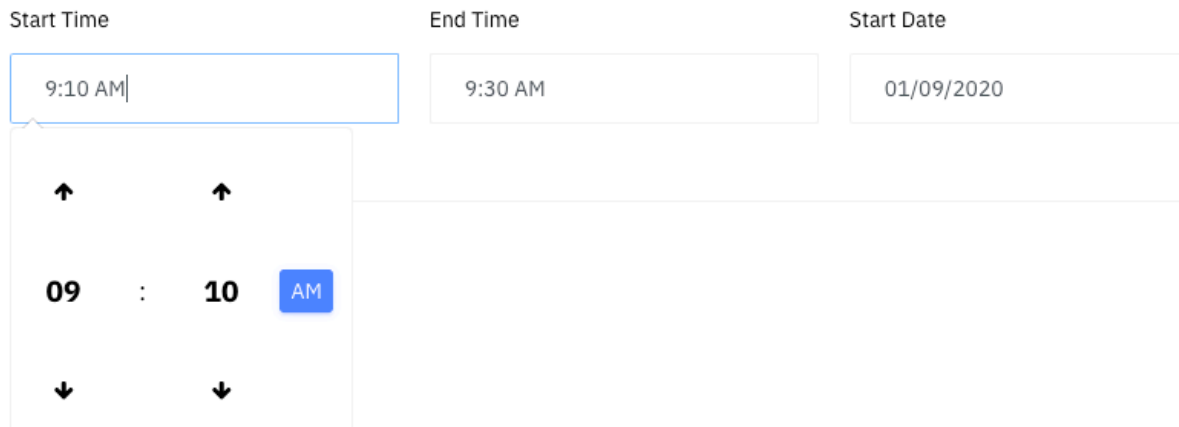

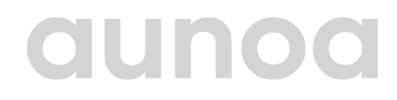

## **FILE NOTES: 1A: PREPARARTION FILE NOTE**

8. Add appropriate file notes and press confirm

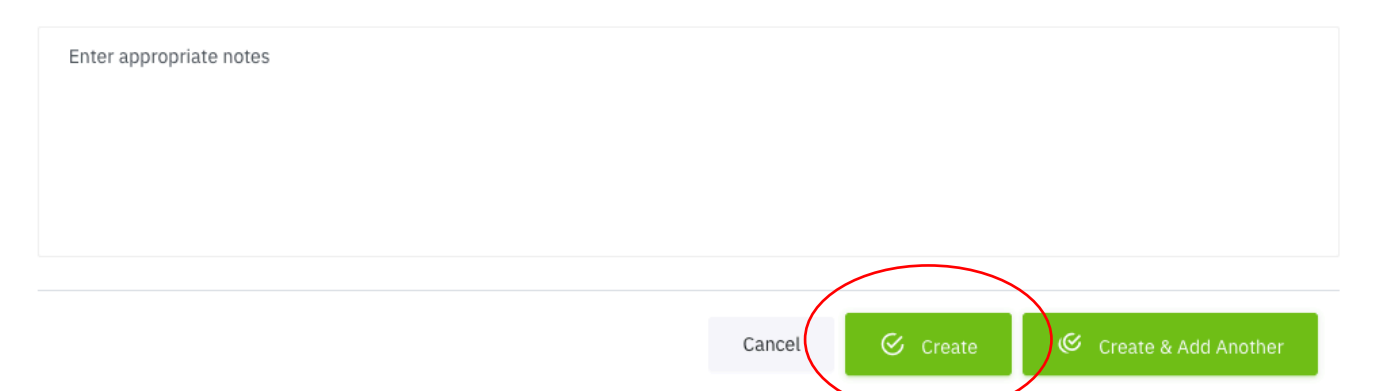

9. The file note is created and will appear under the client matter, and the application will automatically calculate the preparation time

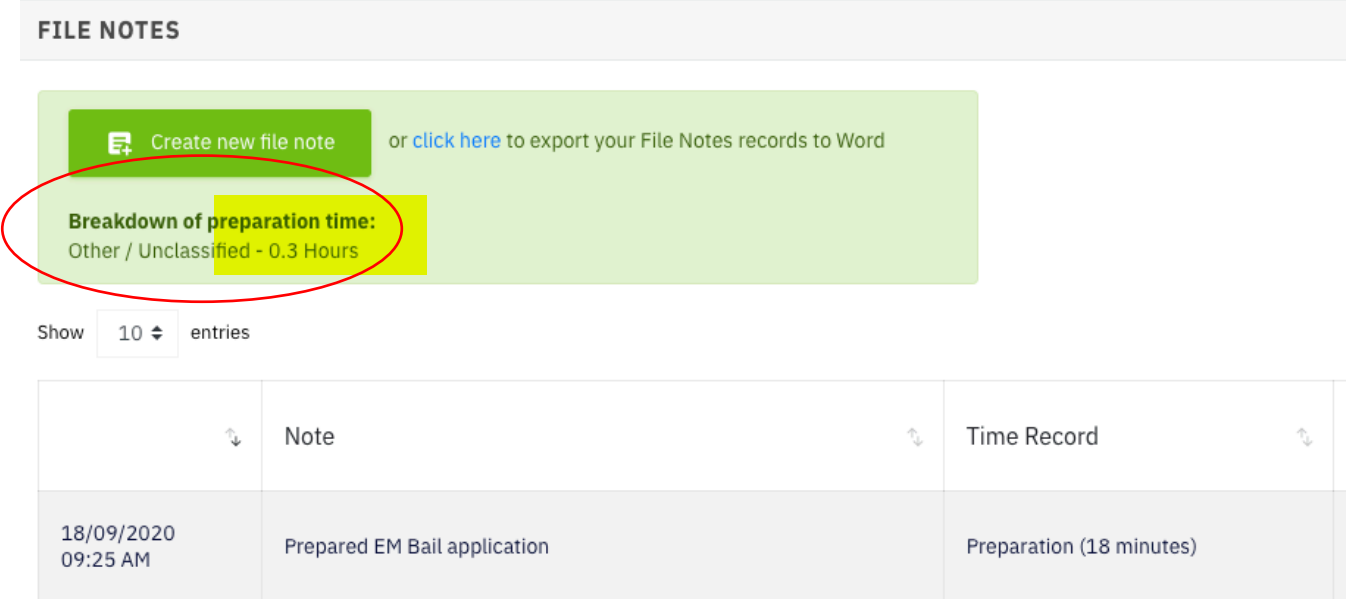

## **aunoa**

## **1B: HEARING FILE NOTE FILE NOTES:**

- 1. Navigate to Aunoa
- 2. Search for and select client/matter

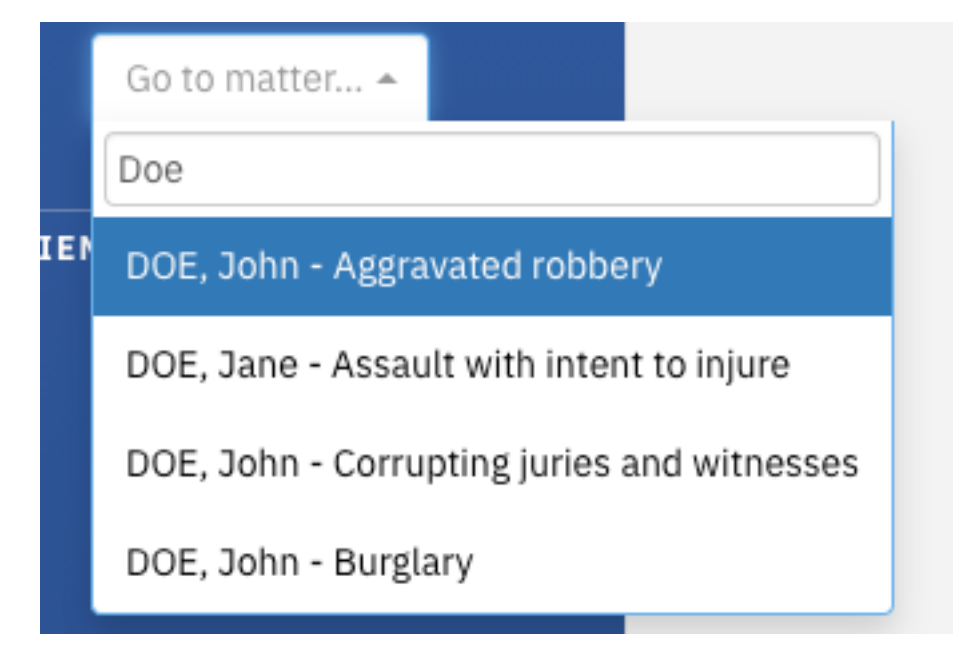

3. Once the matter appears click green button, 'Create new file note'

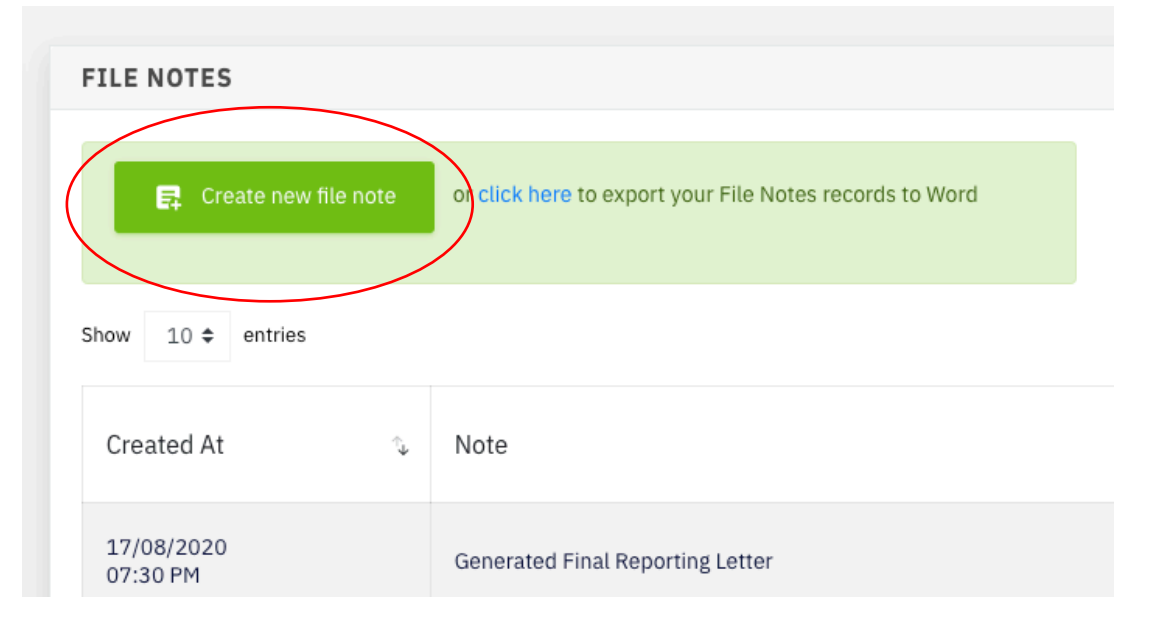

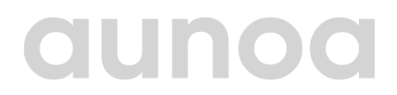

### **FILE NOTES: 1B: HEARING FILE NOTE**

a) This window will appear and is what we will continue to fill out. In this tutorial.

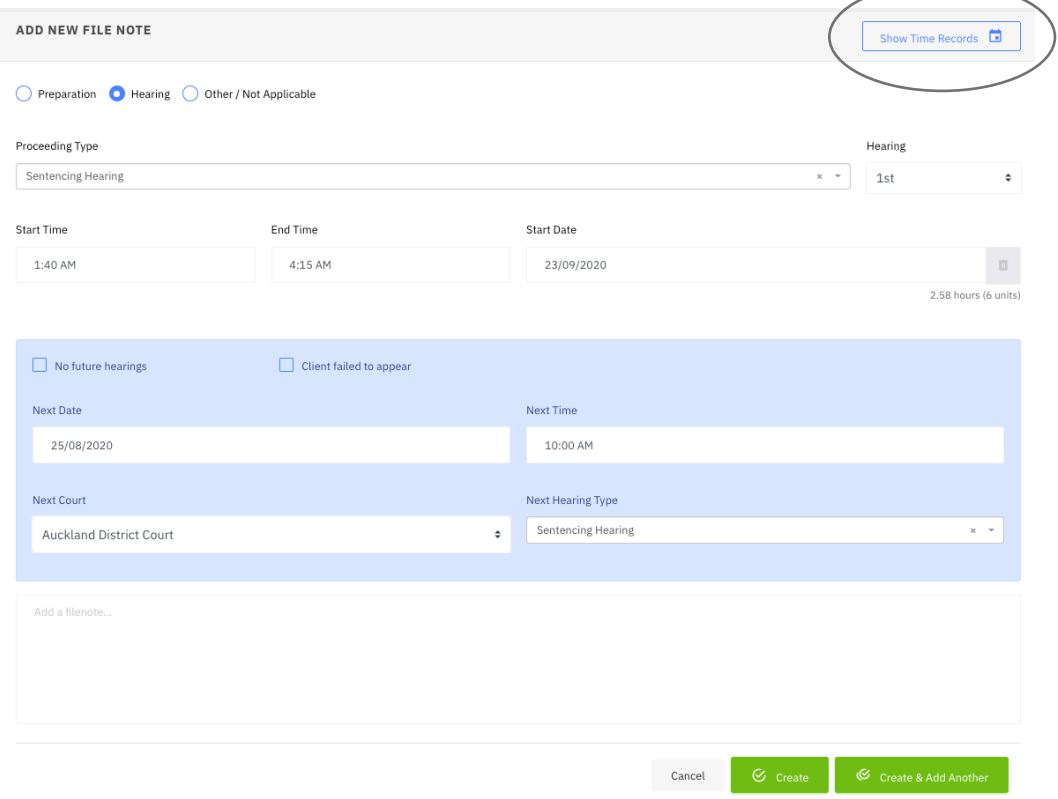

Note: Top right corner will show your time sheet and the file note you create will automatically be added.

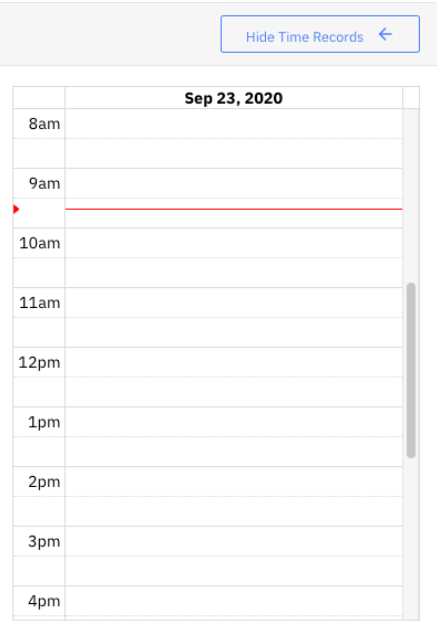

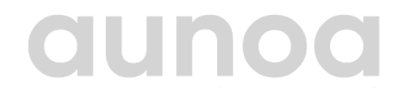

## **FILE NOTES: 1B: HEARING FILE NOTE**

#### 4. Select hearing

Preparation  $\qquad \qquad$  Hearing  $\qquad$  Other / Not Applicable

#### 5. Select proceeding type

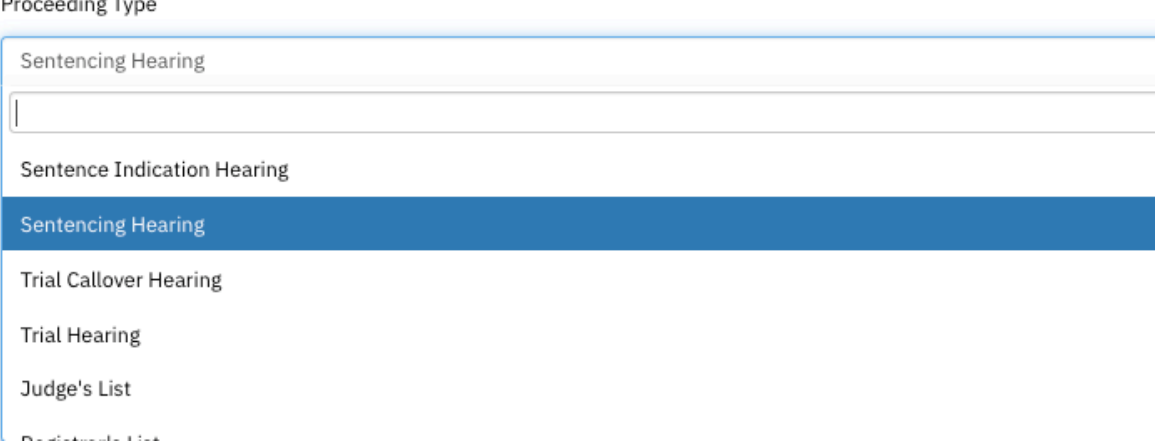

6. If applicable, select hearing

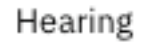

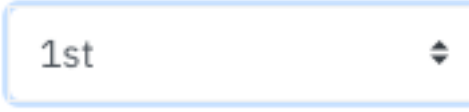

7. Enter the appropriate date and time

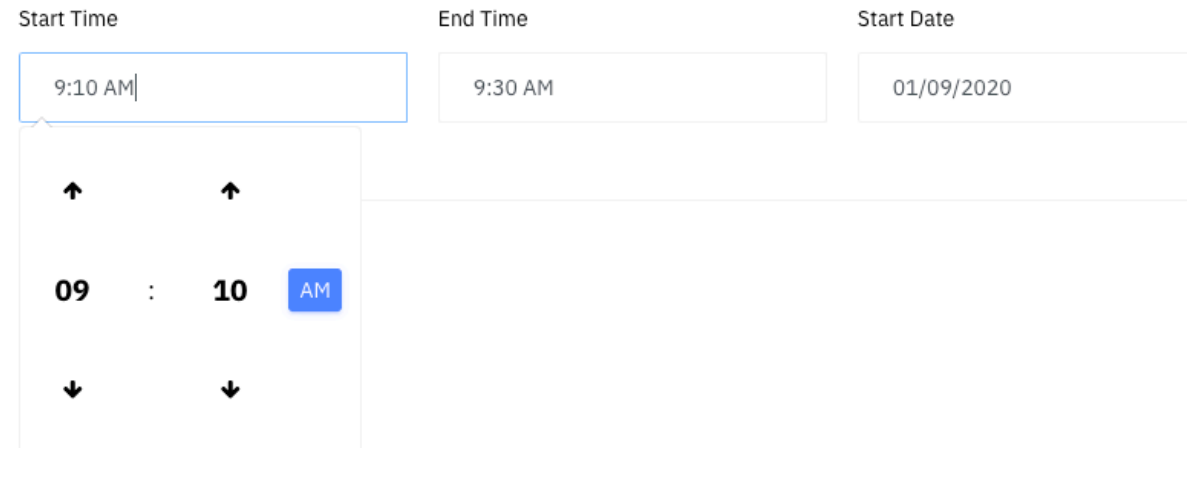

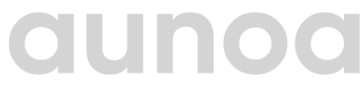

### **FILE NOTES: 1B: HEARING FILE NOTE**

#### 8. Fill in hearing details

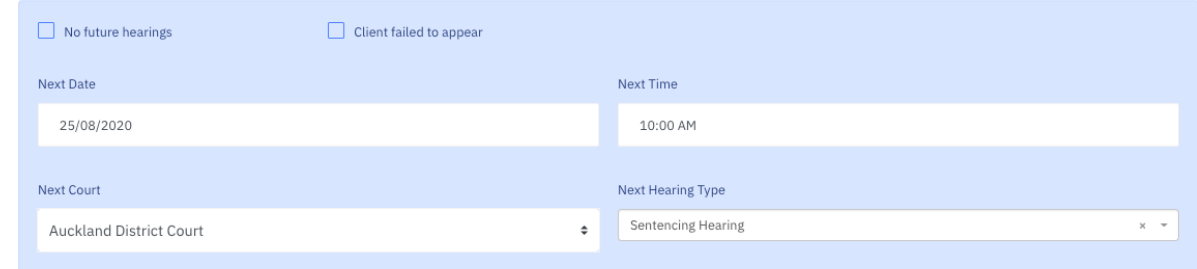

#### 9. Add appropriate file notes

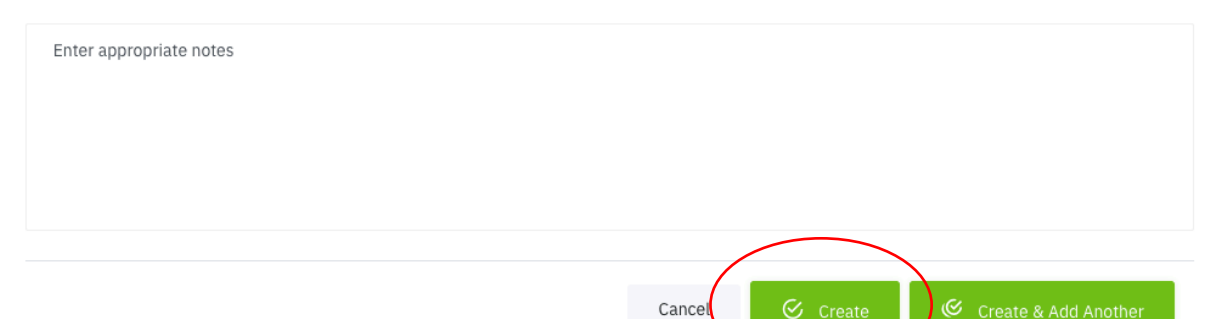

10. The file note is created and will appear under the client matter, and the application will automatically calculate the preparation time **FILE NOTES** 

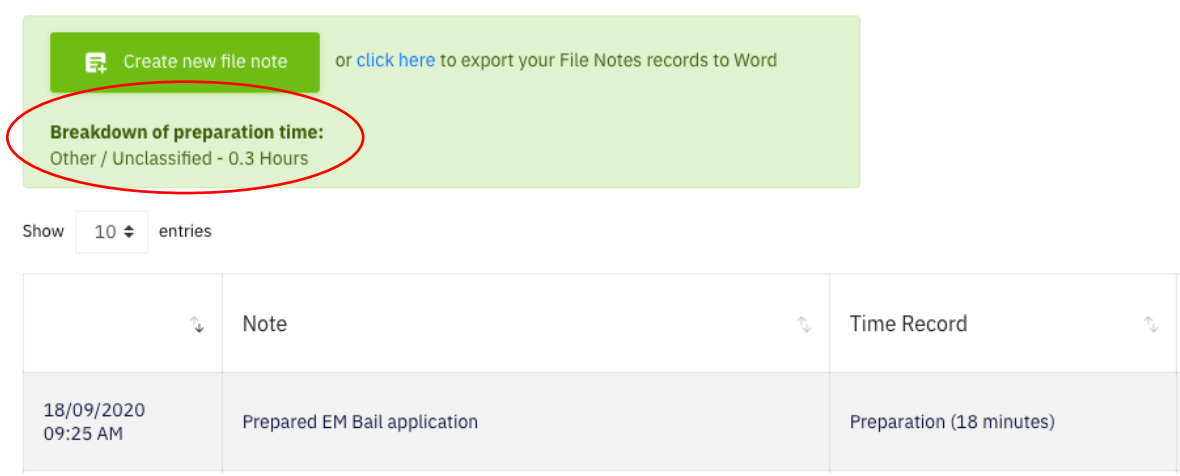

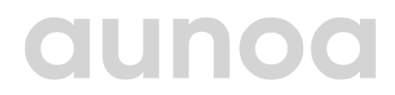